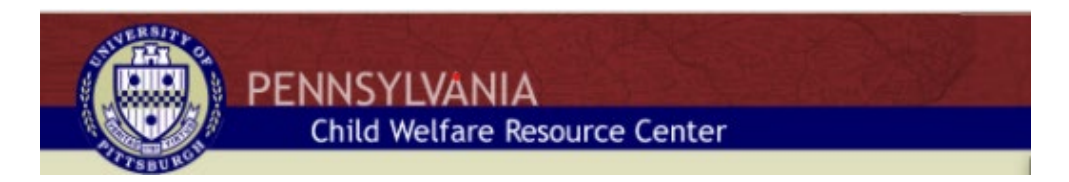

## [www.reportabusepa.pitt.edu](http://www.reportabusepa.pitt.edu/)

Meets the Recognizing Child Abuse and Mandated Reporting Components of Act 126

**1. Click on the Registration Tab**

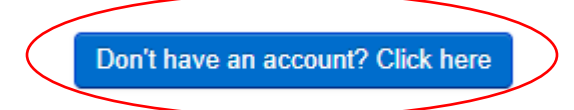

## **2. Complete Info and Click Submit**

Recognizing and Reporting Child Abuse: Mandated and Permissive Reporting in Pennsylvania. New User Registration

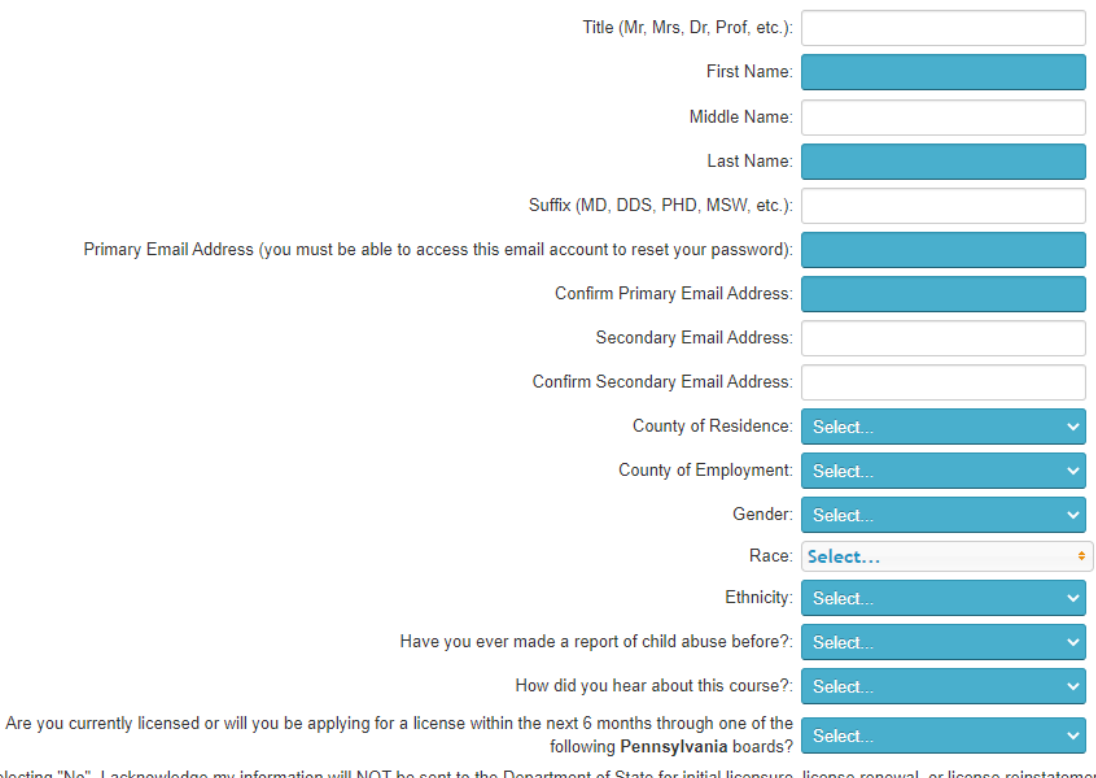

□ By selecting "No", I acknowledge my information will NOT be sent to the Department of State for initial licensure, license renewal, or license reinstatement.

Submit

## **3. You will be issued a Username and Password. Use these to Log in.**

**Login Here** 

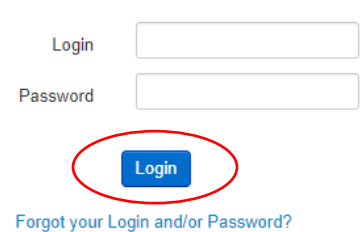

## **4. Click on Access your Course**

**ACCESS YOUR COURSE** 

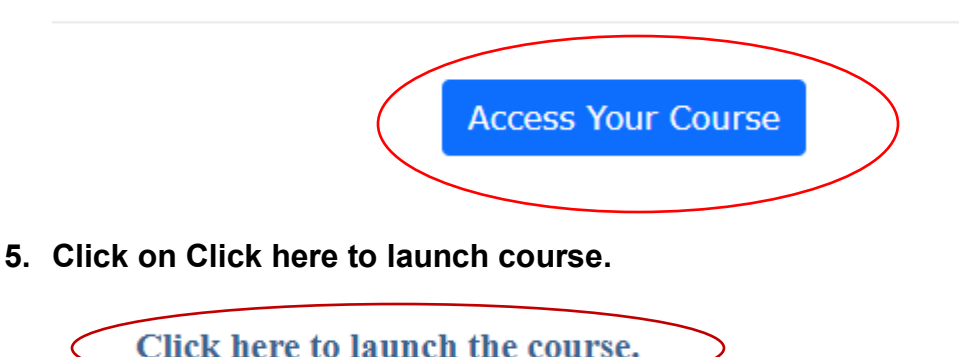

**6. Complete Course. If at anytime while working on the course you need to stop and come back later please make sure to click on the blue X at the top right of the screen where it says Save and Close. If you don't do this your progress will not be saved and the next time you log in you will have to start from the beginning.**

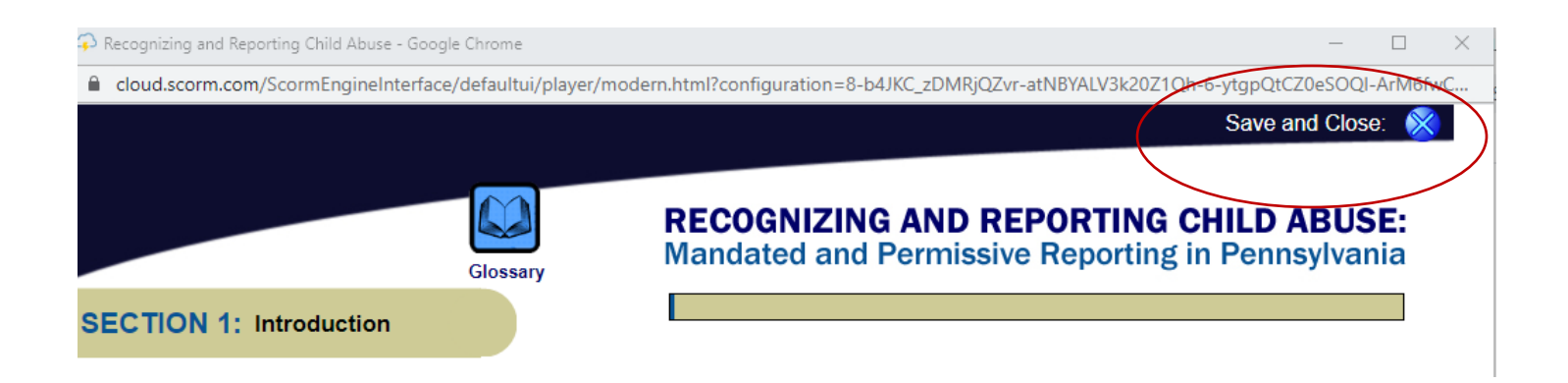

**7. When the course has been completed, you will be given a certificate with your name and date on. Please print out Certificate of Completion and submit to Human Resources.**

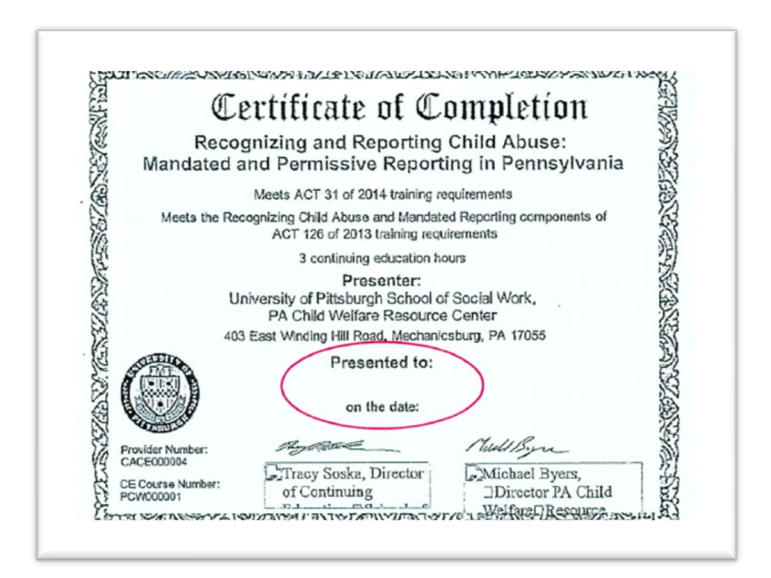